### Navigating Early Medieval Europe

### The Rural Riches Database Manual

Manual 5: Recording attestations in written sources

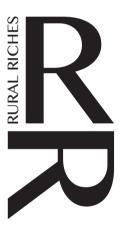

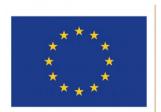

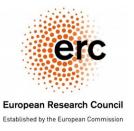

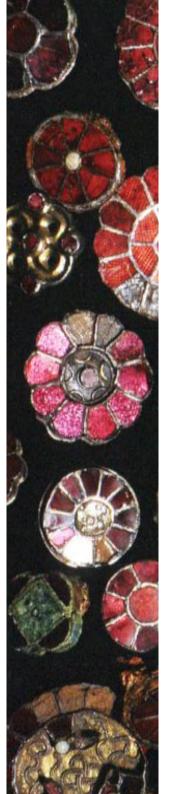

### Recording attestations in written sources

The attestations tab is used to record topographic information from textual sources of relevance to a study of the period 450 – 750 AD. It is not an exhaustive collection of source material (yet). However, in the course of time it might contain a considerable amount of information on aristocratic activities and places in Europe. The historical attestation tab is accessed from the top row (see image below, red frame). If you click it, the list of attestations in the database appears (see figure below). From here two database areas can be selected: Attestations and Sources (marked green in the figure below). Attestations and sources are used in conjunction and in relation to the list of publications. For the purpose of this database, an attestation is defined as: a concise piece of textual data containing relevant (spatial) information, usually a few words or a line. Therefore, only historical data that can be (hypothetically) linked to a real-world location is included. Every attestation has a source, defined as the original text as conventionally referenced by historians.

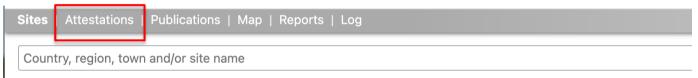

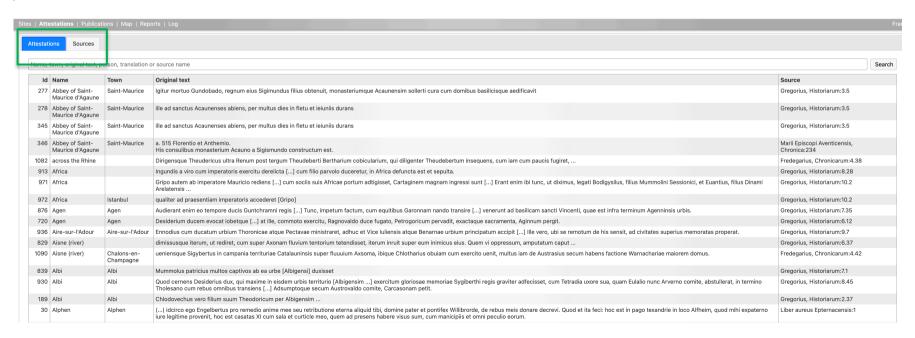

Example: Frankish magnates in the basilica of Saint Gereon (in Cologne) (the form is split in two images: the right image shows a separate table for elite individuals mentioned in the attestation).

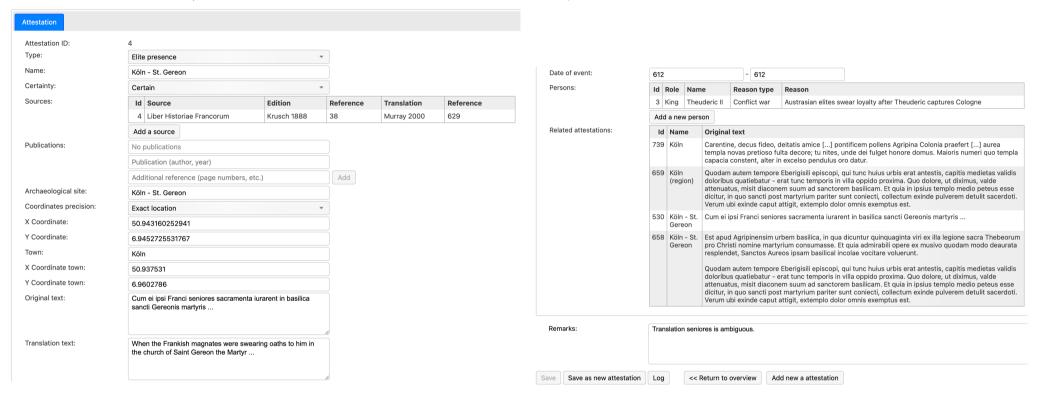

Before you start entering attestations it is best to create a record on the specific **source** you are using for this makes entering data on an attestation **easier**.

# Add sources

When you click 'Sources' in the top bar the following form will appear, Sources is highlighted. It is a list of the sources for which records were already created. It shows the name of the source, the edition, translations when available, its dates and the number of attestations extracted from it in the database.

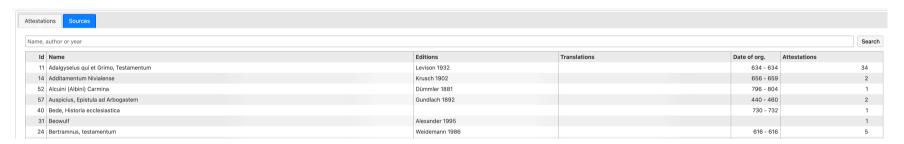

Before you enter a new source check whether your source is already in the list or not. Searching the list can be done by typing a name of a source or a part of it in the search bar. For instance, the word *Liber* produces:

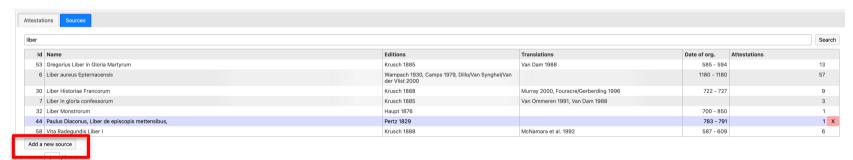

If you wanted to record property or aristocrats mentioned in the Liber Aureus Epternacensis you can see that the source is already present. NB., make sure to check different possible variations of the title (e.g. *Gregorii episcopi Turonensis Historiarum libri decem* is recorded as: Gregorius, *Historiarium*).

To add a source click on 'Add a new source' (marked red in the figure above). The list is now long so click >> at the bottom of the page to see the button. You will get a form as in the figure below.

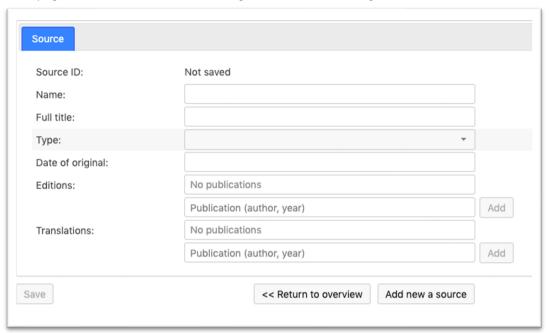

In the table below information is given on how to record data in each field.

Name Shortened title of the source, e.g. Libri Decem Historiarum.

Full title If necessary, the full title of the source, e.g. *Gregorii episcopi Turonensis Historiarum libri decem*.

Type Choose from a reference list the type of source: <open>, Historia, Chronicon, Annals, Vita, Diploma,

Gesta/acta, Epistola, Leges, Other.

Date of the There are two fields. In the first field you can type in the earliest possible date of the source. In case the

original source is exactly dated you can type in the correct date in this field as well as in the next field. In the

second field you can type in the latest possible date of the source. In case the source is exactly dated you can type in the correct date in this field as well as in the previous field. So, a charter of 705 has 705

and 705. A source dated to the ninth century has 800 – 900.

Editions Add one or more editions of the source. Editions are modern transcripts of the medieval manuscripts in

their original language (for instance, as found in the *Monumenta Germaniae Historica*). They are publications and should be in the publications list. You can choose from this list for instance by typing a name in the publication field and then choose from the list that appears the correct edition. If the

edition is not available, first you have to record it in the Publications list. You can add more than one

edition.

Translations Add one or more translations of the source. Translations are in a modern language. They are

publications and should be in the publications list. You can choose from this list for instance by typing a name in the publication field and then choose from the list that appears the correct translation. If the edition is not available, first you have to record it in the Publications list. You can add more than one

translation.

### Don't forget to save your work!!

Now you can record attestations in this source.

# Add attestations

To add an attestation, click 'Add a new attestation' at the end of the list of attestations. Choose >> to go to the last page. Then the form in the figure below will appear. Attestation is highlighted.

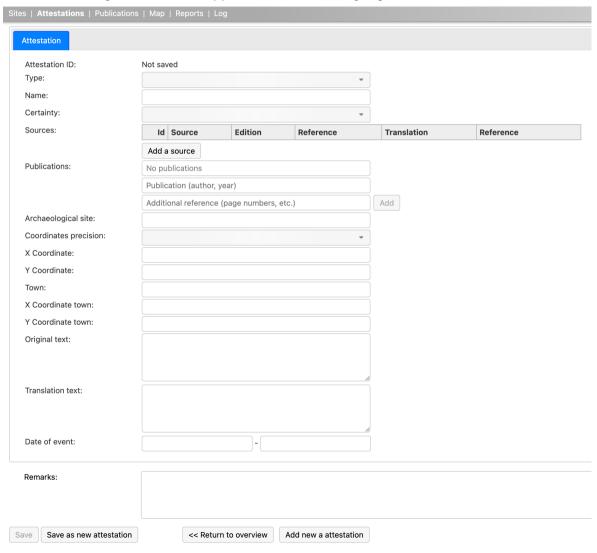

How to fill in the various fields is explained in the tables below.

Attestation ID

Туре

Automatically generated number, don't bother.

Choose the type of the attestation from a reference list. Used to determine the function of the attestation within the database. The type chosen opens up more entry fields at the bottom of the form depending on choice made. How to deal with these extra fields will be explained further below. In what follows the top part of the form will be explained. A choice can be made from:

Elite presence: Select *Elite presence* if the attestation is used to determine the geographical whereabouts of elite persons (e.g. kings).

Elite property: Select *Elite property* if the attestation is used to determine the property locations and relations of an elite (e.g. landed estate).

Christian cult place: Select *Christian cult place* if the attestation is used to determine the location of a Christian cult place (e.g. a monastery).

Other: Select *Other* if the attestation is used for other reasons than cited above (e.g. to supply information on an archaeological site in the database).

NB. If an attestation belongs to multiple types (for instance if it is proof for elite presence and a Christian cult place), then save it as two separate attestations. This can easily be done with the 'Save as new attestation' button on the bottom of the page.

Name

Name of the location the attestation refers to. Use the modern name in the local language. Example: Köln, *not* Cologne *nor* Colonia. Use the original language only if the modern location is very uncertain or disputed.

Certainty

How secure is the identification of the place? It is not always possible to exactly identify the modern place on the basis of the place mentioned in the written source. Some toponyms have various modern possible identifications. You have to choose from a reference list: <open>, Certain, Regions, Uncertain, Region uncertain. Choose certain or uncertain if your attestation pertains to a specific place, such as a town or village ('Compiègne' (certain) or 'Dispargum (uncertain)). If the attestation mentions a broader area, then choose region or region uncertain. Regions can be pagi, civitates, regna, forests, rivers and other similar types of identifications in the ancient sources or modern regions (e.g. 'Schelde'; 'Silva Buconia').

#### Sources

A form with reference lists and with open text fields, to supply source information of the attestation. Click on 'Add a source'. Then you get the form below.

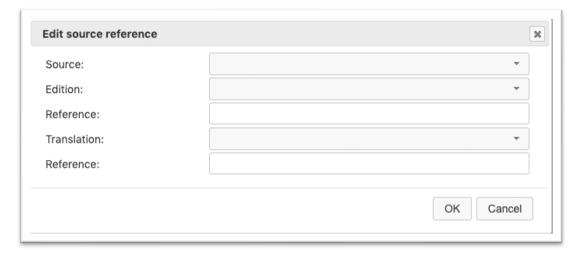

Source

Choose from a reference list. Supply the source (original text) of the attestation. This is the source for which you either created a record before or a source for which there was already a record. If the source is not yet available, you have to record it first in the Sources list (see above). After that you can choose from this list for instance by typing a name in the source field and then choose from the list that appears.

Edition

Sources can have more than one edition. You have to record which edition you used. You recorded the editions before when you created a source record. Choose from a reference list, supply the edition you have used to record this attestation. If the edition is not available, first you have to record it in the Publications list *and next* add the edition to the Source in the Source list. After that you can choose from this list for instance by typing a name in the edition field and then choose from the list that appears.

Reference

Fill in the specific chapter and/or line of the attestation. For example: 3.28-29. Do **not** use abbreviations or signifiers such as "caput" or "I.". Use a dot to separate chapter/book from line, use a hyphen to indicate multiple lines.

Translation Sources can have more than one translation. Supply the translation you have used to record this

attestation (if any). If the translation is not available in the list, first you have to record it in the

Publications list *and* add the translation to the Source in the Source list. After that you can choose from this list for instance by typing a name in the translation field and then choose from the list that appears.

Reference Fill in the specific page number of the translation where you found the translation of the attestation.

Only a number, no "p", "pp" etc.

Click OK when the form is filled in. Then you can continue with the attestations form.

Publications Record the secondary literature relevant to this attestation. Type a name of an author or other word to

find the relevant publication in the publications list, you can add page numbers (in the form: 23-35) in the additional reference and then click on Add. You can remove it by clicking on the red cross in the

right part of the Publications field.

Archaeological site If there is a good indication that the attestation can be linked to an archaeological site, write the name

of the archaeological site here, as recorded in the site database. The full name will be automatically suggested after you filled in the first letters, click on the correct site. In that case the coordinates of the site and thus the location of the attestation will be filled in automatically. NB. The connection site-

attestation is hypothetical!

X Coordinate If relevant, fill in the X coordinate of the exact location using the WGS84 coordinate system. To find

them, https://twcc.fr/can be used. Any other coordinate system is not accepted. Most often it will

not be possible to record these coordinates, for instance when a name of a town or village is

mentioned only. In that case leave the coordinate field open and proceed to the name of the town (place) and town coordinates. If you choose a site the coordinates will be filled in automatically.

Y Coordinate If relevant, fill in the Y coordinate of the exact location using the WGS84 coordinate system. To find

them, <a href="https://twcc.fr/">https://twcc.fr/</a> can be used. Any other coordinate system is not accepted. Most often it will

not be possible to record these coordinates, for instance when a name of a town or village is

mentioned only. In that case leave the coordinate field open and proceed to the name of the town

(place) and town coordinates. If you choose a site the coordinates will be filled in automatically.

Town Fill in the modern town name or modern name of the relevant place. There are no strict rules for the

choice. This is usually the nearest habitation core of some size (hamlet, village, town), not necessarily the (administrative) municipality which can be very large in some regions encompassing many ancient villages. After you filled in the first letters there will be an autosuggestion if it matches a previous town entry. Choose this if applicable to prevent spelling variants or mistakes. Then the coordinates of this town/place will appear automatically. If not, you have to determine the town coordinates as explained in the fields above.

Original text Copy the original text of the attestation in its original source language (usually Latin). Use [ ] to

indicate any breaks in the text that have been reconstructed. Use  $\dots$  for missing text parts that have not been reconstructed. Use ( ) for uncertain readings. Use  $[\dots]$  to indicate part of the original text

left out in recording the attestation.

Translation text If you can, supply the translation of the attestation in a modern language (English, Dutch, German or

French, Italian). Use [ ] to indicate any breaks in the text that have been reconstructed. Use ... for missing text parts that have not been reconstructed. Use ( ) for uncertain readings. Use [...] to

indicate part of the original text left out in recording the attestation.

Date of event There are two fields. In the first field you can type in the earliest possible date of the event. In case the

event is exactly dated you can type in the correct date in this field as well as in the next field. In the second field you can type in the latest possible date of the event. In case the event is exactly dated you can type in the correct date in this field as well as in the previous field. So, a donation in 705 has 705

and 705. An event dated to the ninth century has 800 – 900.

Remarks Use this field to supply information on what remains to be checked for this site or any comment you

would like to make for instance an exact date. If some literature still needs to be checked for this site, note it down here as well. Any interpretative problems and textual commentary can be (briefly!)

discussed here.

Don't forget to click 'Save' once and a while.

### Elite presence extra information

When you have chosen 'Elite presence' in the top field, the lower part of the form will be as shown in the figure below.

| l | Persons: | Id               | Role | Name | Reason type | Reason |
|---|----------|------------------|------|------|-------------|--------|
| l |          | Add a new person |      |      |             |        |
| L |          |                  |      |      |             |        |

Now you can add information ion relevant persons. Click 'Add a new person'. Then the following form will appear:

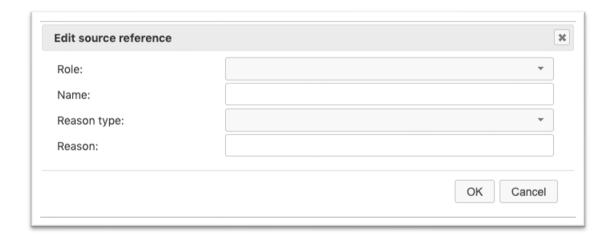

One attestation can have one or more persons of interest. In the table below the information to be recorded in the various fields is explained.

Role Choose from a reference list the function/office of the person: <open>, King, Queen, Royal (other), Bishop, Count, Duke, Deacon, Abbot, Abbess, Domesticus, Maior domus, Other, Unknown.

Name Fill in the name of the person referenced in the attestation. An autofill menu is available with

suggestions for persons already recorded in the database. For members of the Merovingian family, use the spelling by Wood (1994) 344-363 (see Appendix 5). For other people, use their spelling used in Wood, if available (check index: 372-395). If not available, use the most common English spelling.

E.g. Theuderic, *not* Theudericus.

Reason type Record the reason/context the person is mentioned in. Reference list: <open>, Conflict:war,

Conflict: limited (feud), Residence, Visit, Council, Court case, Death of a person, Consecration

building, Succession, Hunting, Other, Unknown, Feast (religious), Buried, Involuntary.

Reason Text field. Give more details for the reason.

#### Elite property extra information

When you have chosen 'Elite property' in the top field, the lower part of the form will be as shown in the figure below.

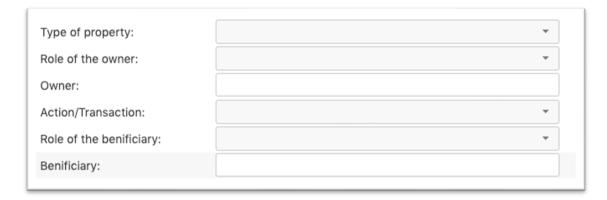

You can now add information on the property and the persons involved. In the table below the information to be recorded in the various fields is explained.

Type of property Choose the type of property from a reference list: <open>, Royal palace, Royal villa, Aristocratic

property, Monastic property, Ecclesiastical property, Other, Unknown.

Role of the owner Choose from a reference list the function / office of the owner of the property: < open >, King, Queen,

Royal (other), Bishop, Count, Duke, Deacon, Abbot, Abbess, Domesticus, Maior domus, Institution,

Other, Unknown.

Owner Name of the owner of the property.

Action/transaction Choose from a reference list the type of transaction recorded in the attestation: <open>, Gift, Sale,

Confiscation, Precario, Recording property, Theft, Immunity, Confirmation, Other, Unknown.

Role of the beneficiary Choose from a reference list the function/office of the receiving party: <open>, King, Queen, Royal

(other), Bishop, Count, Duke, Deacon, Abbot, Abbess, Domesticus, Maior domus, Institution, Other,

Unknown.

Beneficiary Name of the beneficiary (the receiving party).

### Christian cult place extra information

When you have chosen 'Christian cult place' in the top field the lower part of the form will be as shown in the figure below.

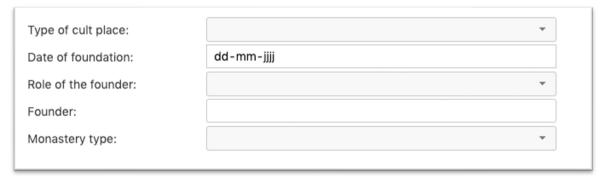

You can now add information on cult places. In the table below the information to be recorded in the various fields is

explained.

Type of cult place Choose from a reference list the type of cult place: <open>, Monastery, Bishop's church, Martyr's

shrine outside town, Rural church, Town church, Other, Unknown.

Date of foundation There are two fields. In the first field you can type in the earliest possible date of the foundation. In

case the foundation is exactly dated you can type in the correct date in this field as well as in the next field. In the second field you can type in the latest possible date of the foundation. In case the event is

exactly dated you can type in the correct date in this field as well as in the previous field. So, a

foundation of a monastery in 705 has 705 and 705. A monastery founded in the seventh century has 600-700. The last dates have thus be treated with some caution in later analyses for they might show

up in queries as early monasteries because of 600.

Role of the founder Choose from a reference list the function/office of the founder of the cult place .<open>, King,

Queen, Royal (other), Bishop, Count, Duke, Deacon, Abbot, Abbess, Domesticus, Maior domus,

Institution, Other, Unknown.

Founder Name of the founder of the cult place.

Monastery type Choose from a reference list the type of monastery: Male, Female, Double, Unknown.